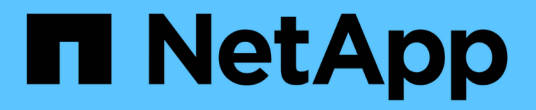

# **HP-UX** ホストの修復 ONTAP 7-Mode Transition

NetApp December 19, 2023

This PDF was generated from https://docs.netapp.com/ja-jp/ontap-7mode-transition/sanhost/task\_preparing\_to\_transition\_hp\_ux\_host\_luns\_with\_file\_systems.html on December 19, 2023. Always check docs.netapp.com for the latest.

# 目次

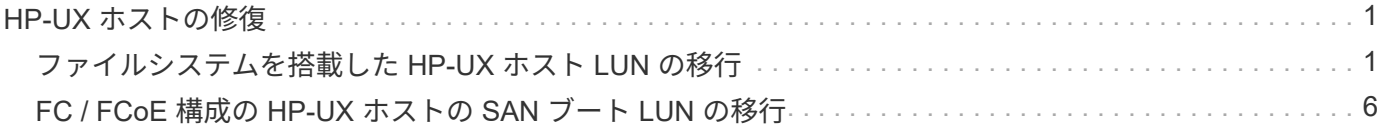

# <span id="page-2-0"></span>**HP-UX** ホストの修復

7-Mode Transition Tool (7MTT) を使用して SAN 環境の Data ONTAP 7-Mode から clustered Data ONTAP に移行する場合は、複雑な処理を回避するために移行の前後に HP-UX ホストで一連の手順を実行する必要があります。

#### • 関連情報 \*

[SAN](#page-9-0) [ブート](#page-9-0) [LUN](#page-9-0) [を用のプライマリブート](#page-9-0) [LUN](#page-9-0) [にします](#page-9-0) [移行後に](#page-9-0) [HP-UX Emulex HBA](#page-9-0) [を使用します](#page-9-0)

[SAN](#page-11-0) [ブート](#page-11-0) [LUN](#page-11-0) [を用のプライマリブート](#page-11-0) [LUN](#page-11-0) [にします](#page-11-0) [移行後の](#page-11-0) [HP-UX QLogic HBA](#page-11-0)

## <span id="page-2-1"></span>ファイルシステムを搭載した **HP-UX** ホスト **LUN** の移行

7-Mode Transition Tool ( 7MTT )を使用して、ファイルシステムを搭載した HP-UX ホ スト LUN を Data ONTAP 7-Mode から clustered Data ONTAP に移行する場合は、移行 の前後に特定の手順を実行して、ホストに関する移行の問題を修復する必要がありま す。

ファイルシステムを搭載した **HP-UX** ホスト **LUN** の移行準備

ファイルシステムを搭載した HP-UX ホスト LUN を Data ONTAP 7-Mode から clustered Data ONTAP に移行する前に、移行プロセスに必要な情報を収集する必要があります。

#### 手順

1. LUN を表示して、移行する LUN の名前を特定します。

「 \* lun show \* 」と入力します

2. 移行する LUN の SCSI デバイス名と、 SCSI デバイスのアジャイル名を確認します。

「 \* sanlun lun show -p \* 」のように表示されます

次の例では、移行する LUN は lun1 と lun3 です。lun1 の SCSI デバイス名は '/dev/dsk/c14t0dd1' /dev/dsk/c27t0dd1' /dev/dsk/c40t0d1' および /dev/dsk/c31t0d1' ですlun3 の SCSI デバイス名は '/dev/dsk/c14t0d2'/dev/dsk/c27t0d2'/dev/dsk/c40t0d2'/dev/dsk/c31t0d2' です

SCSI デバイスのアジャイル名 /dev/dsk/c31t0d1 は '/dev/rdisk/disk11` です

```
  ONTAP Path: f8040-211-185:/vol/vol185_n1/lun3
              LUN: 1
          LUN Size: 3g
       Host Device: /dev/rdisk/disk11
             Mode: 7
Multipath Provider: None
host vserver /dev/dsk
path path filename host vserver
state type or hardware path adapter LIF
----- --------- ---------------- ------- -------
up secondary /dev/dsk/c14t0d1 fcd0 fc4
up primary /dev/dsk/c27t0d1 fcd0 fc2
up primary /dev/dsk/c40t0d1 fcd1 fc1
up secondary /dev/dsk/c31t0d1 fcd1 fc3
```
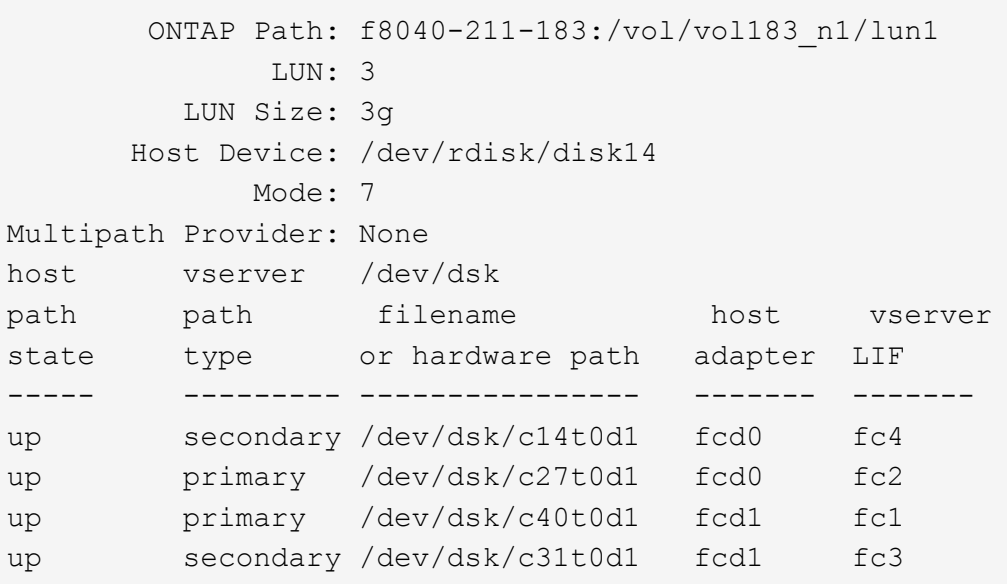

3. ホスト上の LUN の WWID を特定します。

#### **scsimgr get\_info -D\_Agile** *name\_for\_sSCSI\_DEVICE*

```
次の例では、デバイス「 /dev/rdisk11 」の LUN WWID は 0x600a09804d537739422445386b755529 で
す。
```

```
bash-2.05# scsimgr get_info -D /dev/rdisk/disk11 |grep WWID
World Wide Identifier (WWID) = 0x600a09804d537739422445386b755529
```
4. ボリュームグループを表示して記録します。

'**vgdisplay**'

5. ボリュームグループ、論理ボリューム、および物理ボリュームを表示して記録します。

**vgdisplay-v\_v\_vg\_name\_**`

6. ボリュームグループの VGID と論理ボリュームをマップファイルに書き込みます。

\*vgexport -p-s -m /tmp/mapfile/vg01 vg01 \*`

- 7. 「 mapfilevg01 」のバックアップコピーを外部ソースに作成します。
- 8. マウントポイントを表示して記録します。

「 \*bdf \*` 」

次の例は、マウントポイントの表示方法を示しています。

bash-2.05# bdf Filesystem kbytes used avail used Mounted on /dev/vg01/lvol 123592960 1050952 22189796 5% /mnt/qa/vg01 /dev/vg01/lvol2 23592960 588480 22645044 3% /mnt/qa/vg02

カットオーバーフェーズ前の **HP-UX** ホスト上のデータ **LUN** のテスト コピーベースの移 行の数

7-Mode Transition Tool ( 7MTT ) 2.2 以降および Data ONTAP 8.3.2 以降を使用して HP-UX ホストデータ LUN のコピーベースの移行を実行する場合は、 カットオーバーフ ェーズの前に、移行した clustered Data ONTAP LUN をテストして、 MPIO デバイスが マウント可能であることを確認できます。ソースホストでは、テスト中もソースの 7- Mode LUN への I/O を引き続き実行できます。

新しい ONTAP LUN をテストにマッピングする必要があります ホストと LUN を移行できる状態にしておく必 要があります

テスト用ホストとソースホスト間のハードウェアパリティを維持し、テスト用ホストで以下の手順を実行する 必要があります。

ONTAP LUN は、テスト時には読み取り / 書き込みモードになります。テストが完了してカットオーバーフェ ーズの準備を行う段階で、読み取り専用モードに切り替わります。

手順

- 1. ベースラインデータコピーが完了したら、 7MTT ユーザインターフェイス( UI )で「 \* Test Mode 」を 選択します。
- 2. 7MTT UI で、 \* 構成の適用 \* をクリックします。
- 3. テスト用ホストで、新しい ONTAP LUN を再スキャンします。

「 \* ioscan -fnC disk \* 」を参照してください

4. ONTAP LUN が存在することを確認します。

「 \* sanlun lun show \* 」と表示されます

- 5. 以前に外部ソースにコピーされた '/tmp/mapfile.vg01 mapfile' を新しいホストにコピーします
- 6. マップファイルを使用してボリュームグループをインポートします。

\*vgimport -s -m /tmp/mapfile/vg01 vg01 \*`

7. 「 VG Status 」が「 Available 」として表示されていることを確認します。

'**vgdisplay**'

8. 従来の Device Special Filename ( DSF ;デバイススペシャルファイル名)を永続的な DSF に変換しま す。

\*vgdsf -c /dev/vg01 \*`

- 9. mount コマンドを使用して、各論理ボリュームを手動でマウントします。
- 10. プロンプトが表示されたら 'fsck コマンドを実行します
- 11. マウントポイントを確認します。

「 \*bdf \*` 」

- 12. 必要に応じてテストを実行します。
- 13. テスト用ホストをシャットダウンします。
- 14. 7MTT UI で、 \* テスト終了 \* をクリックします。

ONTAP LUN をソースホストに再マッピングしなければならない場合は、ソースホストをカットオーバーフェ ーズ用に準備する必要があります。ONTAP LUN をテスト用ホストにマッピングしたままにする場合、テスト 用ホストでこれ以上の手順を実行する必要はありません。

**HP-UX** ホストデータ **LUN** 移行時のカットオーバーフェーズの準備 ファイルシステムで 実現できます

ファイルシステムを搭載した HP ホストデータ LUN を Data ONTAP 7-Mode から clustered Data ONTAP に移行する場合は、カットオーバーフェーズを開始する前に特定 の手順を実行する必要があります。

FC 構成を使用している場合は、 clustered Data ONTAP ノードへのファブリック接続とゾーニングを確立す る必要があります。

iSCSI 構成を使用している場合は、 clustered Data ONTAP ノードへの iSCSI セッションを検出して、ログイ ンする必要があります。

コピーベースの移行の場合は、 7-Mode Transition Tool ( 7MTT )でストレージカットオーバー処理を完了し たあとに以下の手順を実行します。HP-UX ホストでは、コピーフリーの移行はサポートされていません。

#### 手順

1. すべてのマウントポイントで I/O を停止します。

2. アプリケーションベンダーの推奨事項に従って、 LUN にアクセスしている各アプリケーションをシャッ

トダウンします。

3. すべてのマウントポイントをアンマウントします。

'**umount\_mount\_point\_**

4. ボリュームグループをエクスポートし、ボリュームグループの VGID と論理ボリュームをマップファイル に書き込みます。

\*vgexport -p-s -m /tmp/mapfile.vg01 vg01 \*`

- 5. mapfilevg01 ファイルのバックアップコピーを外部ソースに作成します
- 6. ボリュームグループを無効にします。

#### **vgchange-a n\_vg\_name\_**

7. ボリュームグループをエクスポートします。

#### '**vgexport\_vg\_name\_**

8. ボリュームグループがエクスポートされたことを確認します。

#### '**vgdisplay**'

エクスポートされたボリュームグループ情報は出力に表示されません。

移行後のファイルシステムを搭載した **HP-UX** ホスト **LUN** のマウント

ファイルシステムを搭載した HP-UX ホスト LUN を Data ONTAP 7-Mode から clustered Data ONTAP に移行した場合、移行後に LUN をマウントする必要があります。

コピーベースの移行の場合は、 7-Mode Transition Tool ( 7MTT )でストレージカットオーバー処理を完了し たあとに以下の手順を実行します。HP-UX ホストでは、コピーフリーの移行はサポートされていません。

#### 手順

1. 新しい clustered Data ONTAP LUN を検出します。

「 \* ioscan -fnC disk \* 」を参照してください

2. clustered Data ONTAP LUN が検出されたことを確認します。

「 \* sanlun lun show \* 」と表示されます

- 3. clustered Data ONTAP LUN の「 lun-pathname 」が、移行前の 7-Mode LUN の「 lun-pathname 」と同じ であることを確認します。
- 4. mode カラムの出力が '7' から 'C' に変更されたことを確認します
- 5. 「 m apfile 」ファイルを使用してボリュームグループをインポートします。

\*vgimport -s -v-m/tmp/mapfile.vg01/dev/vg01" \*`

6. 論理ボリュームをアクティブ化します。

**vgchange -a y\_vg\_name\_**

7. 従来の Device Special Filename ( DSF ;デバイススペシャルファイル名)を永続的な DSF に変換しま す。

\*vgdsf -c /dev/vg01 \*`

8. VG のステータスが Available と表示されていることを確認します。

#### '**vgdisplay**'

9. 各デバイスを手動でマウントします。

**mount -F vxfs -o largefiles\_device\_name mount\_point\_**

- 10. プロンプトが表示されたら 'fsck コマンドを実行します
- 11. マウントポイントを確認します。

 $\lceil$  \*hdf \*`  $\lceil$ 

次の例は、マウントポイントの表示方法を示しています。

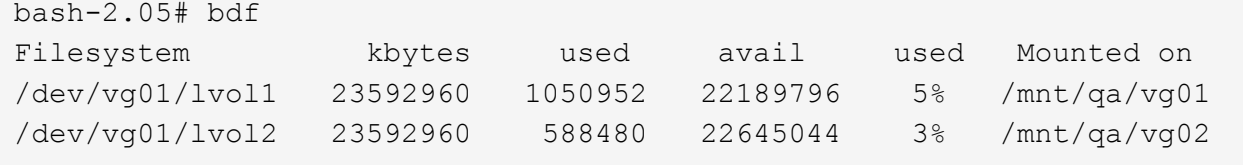

# <span id="page-7-0"></span>**FC / FCoE** 構成の **HP-UX** ホストの **SAN** ブート **LUN** の移行

7-Mode Transition Tool ( 7MTT )を使用して、 FC / FCoE 構成の HP ホストの SAN ブ ート LUN を Data ONTAP 7-Mode から clustered Data ONTAP に移行する場合は、移行 の前後に特定の手順を実行して、ホストに関する移行の問題を修復する必要がありま す。

## を搭載した **HP-UX** ホスト上の **SAN** ブート **LUN** の移行準備 **FC** 構成

FC 構成の HP-UX ホスト上の SAN ブート LUN を移行する前に、 HP-UX がインストー ルされている 7-Mode LUN の名前、その LUN の SCSI デバイス名、アジャイル命名規 則、 WWID を記録しておく必要があります。

1. 7-Mode コントローラのコンソールから 7-Mode LUN を表示し、「 HPUX11v3 March 2014 」オペレーテ ィングシステムがインストールされている LUN 名を特定します。

「 \* lun show \* 」と入力します

2. LUN の SCSI デバイス名を取得します。

「 \* sanlun lun show -p \* 」のように表示されます

この例では、移行する LUN は bootlun 94 です。この LUN の SCSI デバイスは '/dev/dsk/c14t0d0'/dev/dsk/c27t0d0'/dev/dsk/c40t0d0'/dev/dsk/c31t0d0d0' です

```
  ONTAP Path: f8040-211-183:/vol/vol_183/bootlun_94
              LUN: 0
          LUN Size: 100g
       Host Device: /dev/rdisk/disk6
             Mode: 7
Multipath Provider: None
host vserver /dev/dsk
path path filename host vserver
state type or hardware path adapter LIF
----- ------- ---------------- ------- -------
up secondary /dev/dsk/c14t0d0 fcd0 fc4
up primary /dev/dsk/c27t0d0 fcd0 fc2
up primary /dev/dsk/c40t0d0 fcd1 fc1
up secondary /dev/dsk/c31t0d0 fcd1 fc3
```
3. ホスト上の LUN の WWID を特定します。

\*scsimgr get info-d scsi device name |grep wwid \*

次の例では、デバイス「 /dev/rddisk/disk6 」の LUN WWID は 0x600a098804d537739422445386b75556 です。

bash-2.05# scsimgr get\_info -D /dev/rdisk/disk6 | grep WWID World Wide Identifier (WWID)  $= 0 \times 600a09804d537739422445386b755564$ bash-2.05#

の前に、 **HP-UX** ホスト上の移行した **SAN** ブート **LUN** のテストを行いました コピーベ ースの移行のカットオーバーフェーズ

7-Mode Transition Tool ( 7MTT ) 2.2 以降および Data ONTAP 8.3.2 以降を使用して HP-UX ホストの SAN ブート LUN を移行する場合は、カットオーバーフェーズの前に移 行した clustered Data ONTAP LUN をテストできます。ソースホストでは、テスト中も ソースの 7-Mode LUN への I/O を引き続き実行できます。

新しい clustered Data ONTAP LUN をにマッピングする必要があります テスト用ホストと LUN を準備してお く必要があります 移行

テスト用ホストとソースホスト間のハードウェアパリティを維持し、テスト用ホストで以下の手順を実行する 必要があります。

clustered Data ONTAP LUN は、テスト時には読み取り / 書き込みモードになります。テストが完了してカッ トオーバーフェーズの準備を行う段階で、読み取り専用モードに切り替わります。

#### 手順

- 1. ベースラインデータコピーが完了したら、 7MTT ユーザインターフェイス( UI )で「 \* Test Mode 」を 選択します。
- 2. 7MTT UI で、 \* 構成の適用 \* をクリックします。
- 3. テスト用ホストで、 HBA BIOS を起動します。
- 4. テスト用ホストで IP アドレスとホスト名を変更します。
- 5. テスト用ホストに clustered Data ONTAP LUN が存在することを確認します。

「 \* sanlun lun show \* 」と表示されます

- 6. 必要に応じてテストを実行します。
- 7. テスト用ホストをシャットダウンします。

#### '**shutdown-h-y 0**'

8. 7MTT UI で、 \* テストの終了 \* をクリックします。

clustered Data ONTAP LUN をソースホストに再マッピングする場合は、ソースホストをカットオーバーフェ ーズ用に準備する必要があります。clustered Data ONTAP LUN をテスト用ホストにマッピングしたままにす る場合、テスト用ホストでこれ以上の手順を実行する必要はありません。

### **SAN** ブート **LUN** 移行時のカットオーバーフェーズの準備

SAN ブート LUN を Data ONTAP 7-Mode から clustered Data ONTAP に移行する場合 は、カットオーバーフェーズを開始する前にいくつかの前提条件を確認しておく必要が あります。

FC 構成の場合は、 clustered Data ONTAP コントローラへのファブリック接続とゾーニングが必要で す。iSCSI 構成の場合は、 iSCSI セッションを検出し、 clustered Data ONTAP コントローラにログインする 必要があります。また、ホストをシャットダウンする必要があります。

- ・ コピーベースの移行の場合は、 7-Mode Transition Tool ( 7MTT )でストレージカットオーバー処理を開 始する前にホストをシャットダウンする必要があります。HP-UX ホストでは、コピーフリーの移行はサ ポートされていません。
- コピーフリーの移行の場合は、 7MTT で 7-Mode のエクスポートおよび停止処理を開始する前にホストを シャットダウンする必要があります。

<span id="page-9-0"></span>**SAN** ブート **LUN** を用のプライマリブート **LUN** にします 移行後に **HP-UX Emulex HBA** を使用します

Data ONTAP 7-Mode の HP-UX ホストが SAN ブートであった場合は、 clustered Data ONTAP への移行後に SAN ブート LUN をプライマリブート LUN にする必要がありま す。

データ移行が完了し、ブート LUN が clustered Data ONTAP ノードからホストにマッピングされている必要 があります。

コピーベースの移行の場合は、 7-Mode Transition Tool でストレージカットオーバー処理を完了したあとに以

下の手順を実行します。HP-UX ホストでは、コピーフリーの移行はサポートされていません。

手順

- 1. シェルプロンプトで、 Emulex HBA を表示します。
	- 「 \* ドライバ \* 」
- 2. Emulex HBA を選択し、 Enter キーを押します。
- 3. 「セットアップユーティリティ」を選択します。
- 4. [ ブートパラメータの設定 \*] を選択します。
- 5. [Configure Boot Devices] を選択します。
- 6. リストから任意のデバイスを選択し、 Enter キーを押します。
- 7. \* Scan Targets \* (スキャンターゲット)を選択します。
- 8. 必要なブートパスの LUN を選択し、 Enter キーを押します。
- 9. モードとして \* Peripheral dev \* を選択し、 Enter キーを押します。
- 10. [\* Boot this device via WWN\* ] を選択し、 Enter キーを押します。

ブート LUN が表示されます。

- 11. シェルプロンプトに戻るまで \* Esc \* を押します。
- 12. LUN を表示して、ブートするパスを取得します。

'\*map-r \*'

LUN パスは、 Device 列の下に表示されます。ブート可能な SAN ディスクがマッピング・テーブル・カ ラムの下に表示され ' 出力文字列に WWN と Part 1 が表示されます

13. SAN ブート LUN の LUN パスを入力します。

LUN パスの例は fs0 です。

14. EFI シェルを終了します。

\*cd efi \*`

15. HPUX ディレクトリに移動します。

「 \* cd hpux \* 」と入力します

16. 新しい clustered Data ONTAP の SAN ブート LUN をプライマリブート LUN にします。

**bcfg boot add 1 hpux .efi "HP-UX -** プライマリ・ブート **"**`

- 17. SAN ブート LUN の EFI にエントリを作成して、 HBA BIOS を手動で更新します。
- 18. 代替ブートパスを作成します。

\*bcfg boot add 2 hpux .efi "HPUX alternate boot" \*`

19. 3 つ目のブートパスを作成します。

\*bcfg boot add 2 hpux .efi "HPUX Third boot" \*`

20. 4 つ目のブートパスを作成します。

**bcfg boot add 2 hpux .efi "HPUX fourth boot"**`

## <span id="page-11-0"></span>**SAN** ブート **LUN** を用のプライマリブート **LUN** にします 移行後の **HP-UX QLogic HBA**

Data ONTAP 7-Mode の HP-UX ホストが SAN ブートであった場合は、 clustered Data ONTAP への移行後に SAN ブート LUN をプライマリブート LUN にする必要がありま す。

- データ移行が完了している必要があります。
- ブート LUN が clustered Data ONTAP ノードからホストにマッピングされている必要があります。

SAN ブートは、 BCH メニューを使用する HP 9000 システムおよび HP-UX ローダ( EFI )を使用する HP Integrity サーバ上の HP-UX 11.3x でサポートされます。

コピーベースの移行の場合は、 7-Mode Transition Tool でストレージカットオーバー処理を完了したあとに以 下の手順を実行します。HP-UX ホストでは、コピーフリーの移行はサポートされていません。

#### 手順

1. シェルプロンプトを開きます。

#### '**Ctrl B**'

2. EFI シェルでブートします。

EFI シェルは HP Integrity システムでのみ使用できます。

- 3. シリアルコンソールを使用して、サービスプロセッサ( MP )へのログインにアクセスします。
- 4. コンソール・リスト「 CO 」にアクセスします

EFI Boot Manager メニューが開きます。

- 5. EFI Boot Manager メニューから EFI シェルメニューオプションを選択し、 EFI シェル環境にアクセスし ます。
- 6. QLogic ドライバ番号を特定します。

「 \* ドライバ \* 」

ドライバ番号は DRV 列にあります。

7. 各ドライバに対応するコントローラ番号を特定します。

### '**drvcfg\_driver\_number\_**

次の例では '27' はドライバ 23` に対応するコントローラ番号で '26' はドライバ 24` に対応するコントロー

```
Shell> drvcfg 23
Configurable Components
      Drv[23] Ctrl[27] Lang[eng]
Shell> drvcfg 24
Configurable Components
      Drv[24] Ctrl[26] Lang[eng]
```
8. ドライバの BIOS を開きます。

'\*drvcfg\_drv\_number ctrl\_number\_-s \*

- 9. **4** を選択するには **'\*4**' を入力しますEdit Boot Settings] を選択します。
- 10. Edit Boot Settings (起動設定の編集)で、「 6 」と入力して **6** を選択します。**EFI Variable EFIFCScanLevel** 。
- 11. EFI Variable EFIFCScanLevel] の値を 0 から 1 に変更するには、「 \* 1 」と入力します。
- 12. **7** を選択するには **'\*7**' と入力しますEnable World Login\* 』を選択します。
- 13. ワールドログインを有効にするには '**y**' を入力します
- 14. 前のメニューに移動するには '**0**' を入力します
- 15. メインメニューで '**11**' と入力して変更を保存します
- 16. 終了するには '**12**' を入力します
- 17. シェルプロンプトで、デバイスを再スキャンします。

「 \* reconnect -r \* 」と入力します

18. LUN を表示して、ブートするパスを取得します。

'\*map-r \*'

LUN パスは、 Device 列の下に表示されます。ブート可能な SAN ディスクがマッピング・テーブル・カ ラムの下に表示され ' 出力文字列に WWN と Part 1 が表示されます

19. SAN ブート LUN の LUN パスを入力します。

LUN パスの例は fs0 です。

20. EFI シェルを終了します。

\*cd efi \*`

21. HPUX ディレクトリに移動します。

「 \* cd hpux \* 」と入力します

22. 新しい clustered Data ONTAP の SAN ブート LUN をプライマリブート LUN にします。

**bcfg boot add 1 hpux .efi "HP-UX -** プライマリ・ブート **"**`

- 23. SAN ブート LUN の EFI にエントリを作成して、 HBA BIOS を手動で更新します。
- 24. 代替ブートパスを作成します。

\*bcfg boot add 2 hpux .efi "HPUX alternate boot" \*`

25. 3 つ目のブートパスを作成します。

\*bcfg boot add 2 hpux .efi "HPUX Third boot" \*`

26. 4 つ目のブートパスを作成します。

**bcfg boot add 2 hpux .efi "HPUX fourth boot"**`

Copyright © 2023 NetApp, Inc. All Rights Reserved. Printed in the U.S.このドキュメントは著作権によって保 護されています。著作権所有者の書面による事前承諾がある場合を除き、画像媒体、電子媒体、および写真複 写、記録媒体、テープ媒体、電子検索システムへの組み込みを含む機械媒体など、いかなる形式および方法に よる複製も禁止します。

ネットアップの著作物から派生したソフトウェアは、次に示す使用許諾条項および免責条項の対象となりま す。

このソフトウェアは、ネットアップによって「現状のまま」提供されています。ネットアップは明示的な保 証、または商品性および特定目的に対する適合性の暗示的保証を含み、かつこれに限定されないいかなる暗示 的な保証も行いません。ネットアップは、代替品または代替サービスの調達、使用不能、データ損失、利益損 失、業務中断を含み、かつこれに限定されない、このソフトウェアの使用により生じたすべての直接的損害、 間接的損害、偶発的損害、特別損害、懲罰的損害、必然的損害の発生に対して、損失の発生の可能性が通知さ れていたとしても、その発生理由、根拠とする責任論、契約の有無、厳格責任、不法行為(過失またはそうで ない場合を含む)にかかわらず、一切の責任を負いません。

ネットアップは、ここに記載されているすべての製品に対する変更を随時、予告なく行う権利を保有します。 ネットアップによる明示的な書面による合意がある場合を除き、ここに記載されている製品の使用により生じ る責任および義務に対して、ネットアップは責任を負いません。この製品の使用または購入は、ネットアップ の特許権、商標権、または他の知的所有権に基づくライセンスの供与とはみなされません。

このマニュアルに記載されている製品は、1つ以上の米国特許、その他の国の特許、および出願中の特許によ って保護されている場合があります。

権利の制限について:政府による使用、複製、開示は、DFARS 252.227-7013(2014年2月)およびFAR 5252.227-19(2007年12月)のRights in Technical Data -Noncommercial Items(技術データ - 非商用品目に関 する諸権利)条項の(b)(3)項、に規定された制限が適用されます。

本書に含まれるデータは商用製品および / または商用サービス(FAR 2.101の定義に基づく)に関係し、デー タの所有権はNetApp, Inc.にあります。本契約に基づき提供されるすべてのネットアップの技術データおよび コンピュータ ソフトウェアは、商用目的であり、私費のみで開発されたものです。米国政府は本データに対 し、非独占的かつ移転およびサブライセンス不可で、全世界を対象とする取り消し不能の制限付き使用権を有 し、本データの提供の根拠となった米国政府契約に関連し、当該契約の裏付けとする場合にのみ本データを使 用できます。前述の場合を除き、NetApp, Inc.の書面による許可を事前に得ることなく、本データを使用、開 示、転載、改変するほか、上演または展示することはできません。国防総省にかかる米国政府のデータ使用権 については、DFARS 252.227-7015(b)項(2014年2月)で定められた権利のみが認められます。

#### 商標に関する情報

NetApp、NetAppのロゴ、<http://www.netapp.com/TM>に記載されているマークは、NetApp, Inc.の商標です。そ の他の会社名と製品名は、それを所有する各社の商標である場合があります。